### **Start Here**

Before you can use the machine, please read this Quick Setup Guide for the correct setup and installation.

| <b>▲</b> WARNING | <u>WARNING</u> indicates a potentially hazardous situation which, if not avoided, could result in death or serious injuries. |
|------------------|----------------------------------------------------------------------------------------------------|
| <b>▲</b> CAUTION | <u>CAUTION</u> indicates a potentially hazardous situation which, if not avoided, may result in minor or moderate injuries.  |

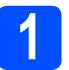

#### Unpack the machine and check the components

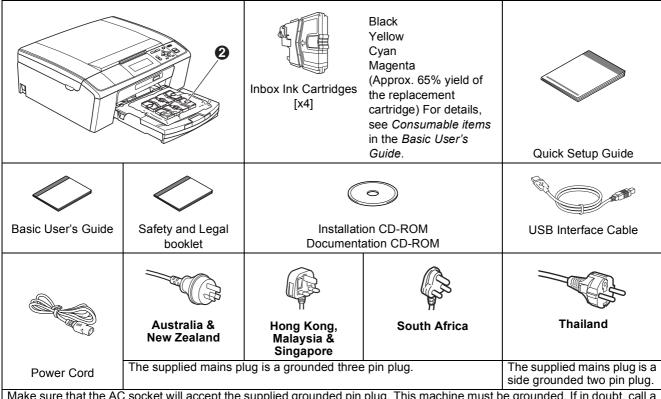

Make sure that the AC socket will accept the supplied grounded pin plug. This machine must be grounded, If in doubt, call a qualified electrician.

#### WARNING

- Plastic bags are used in the packaging of your machine. To avoid danger of suffocation, please keep these bags away from babies and children.
- To ensure safe operation the supplied plug must be inserted only into a standard power outlet that is properly grounded through the standard electrical wiring. Non grounded equipment may cause an electrical shock hazard, and may cause excessive electrical noise radiation.
- Most of the illustrations in this Quick Setup Guide show the DCP-J515W.
- Remove the protective tape and film covering the machine, and also from the LCD.
- Remove the green protective part 

  by lifting the front of the machine and then pulling down on the packing part.
- Remove the plastic bag 2 containing the ink cartridges from on top of the paper tray.
- Make sure you have all components.

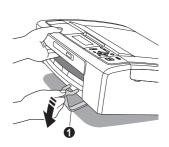

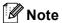

- The components included in the box may differ depending on your country.
- Save all packing materials and the box in case for any reason you must ship your machine.
- For a network connection you will need to purchase a network interface cable. Please use the supplied USB cable for a USB connection.

#### USB cable

Please make sure you use a USB 2.0 cable (Type A/B) that is no more than 2 metres long.

#### Network cable (DCP-J715W only)

Use a straight-through Category5 (or greater) twistedpair cable for 10BASE-T or 100BASE-TX Fast Ethernet Network.

2

#### Load plain A4 paper

Pull the paper tray ① completely out of the machine.

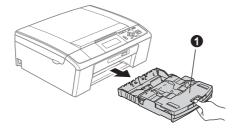

Lift the output paper tray cover ①.

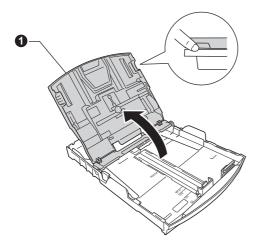

With both hands, gently press and slide the paper side guides ① and then the paper length guide ② to fit the paper size.

Make sure that the triangular marks ③ on the paper side guides ① and paper length guide ② line up with the mark for the paper size you are using.

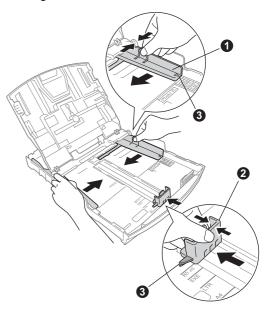

- Fan the stack of paper well to avoid paper jams and misfeeds.
- Gently put the paper into the paper tray print side down and top edge first. Check that the paper is flat in the tray.

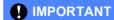

DO NOT push the paper in too far.

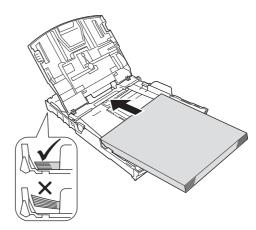

Gently adjust the paper side guides to the paper with both hands. Make sure that the paper side guides touch the edges of the paper.

- Close the output paper tray cover.
- Slowly push the paper tray completely into the machine.

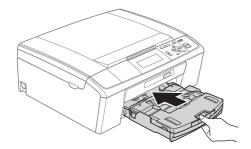

While holding the paper tray in place, pull out the paper support 1 until it clicks, and then unfold the paper support flap 2.

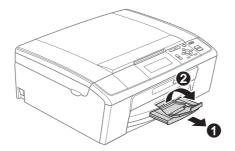

#### Connect the power cord

#### **IMPORTANT**

DO NOT connect the USB cable yet (if you are using a USB cable).

Connect the power cord.

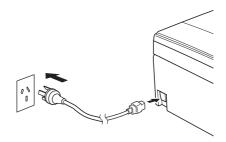

#### WARNING

The machine must be fitted with an earthed pluq.

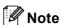

The Warning LED on the control panel will stay on until you have installed the ink cartridges.

### Choose your language (not available in Hong Kong/Taiwan)

- Press ▲ or ▼ to choose your language and press
- b Press ▲ or ▼ to choose Yes or No and press
  - If you set the wrong language, you can change the language after setting the date and time. (For details, see Changing LCD language in chapter 1 in the Advanced User's Guide on the documentation CD-ROM.)

### 5

#### Install the ink cartridges

#### **A** CAUTION

If ink gets in your eyes, wash them out with water at once, and if irritation occurs consult a doctor.

- Make sure that the power is turned on. The LCD shows No Ink Cartridge.
- Open the ink cartridge cover 1.

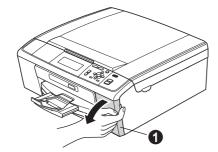

Remove the green protective part 1.

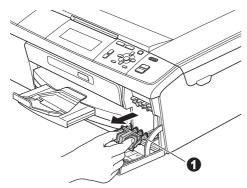

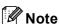

Do not throw away the green protective part. You will need it if you transport the machine.

Unpack the ink cartridge.

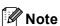

Make sure you install the Inbox Ink Cartridges included with your machine first.

Turn the green knob on the protective yellow cap clockwise until it clicks to release the vacuum seal, then remove the cap ①.

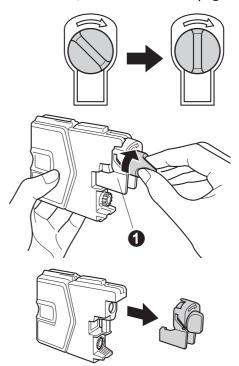

Take care to match the colour of the lever with the cartridge colour 2, as shown in the diagram below.

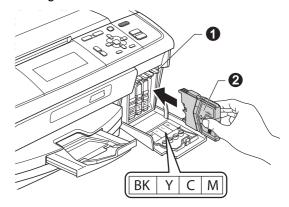

Install each ink cartridge in the direction of the arrow on the label.

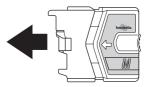

Gently push the ink cartridge until it clicks. After all the ink cartridges are installed close the ink cartridge cover.

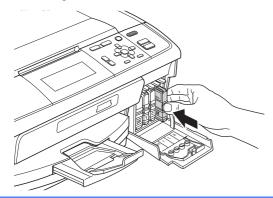

#### **IMPORTANT**

After initial installation of the ink cartridges, the machine will start cleaning the ink tube system. This cleaning process will last approximately four minutes.

DO NOT unplug the machine from the power outlet or attempt to stop the cleaning process. Interruption of cleaning process may cause undesired print quality problems.

#### **IMPORTANT**

- DO NOT take out ink cartridges if you do not need to replace them. If you do so, it may reduce the ink quantity and the machine will not know the quantity of ink left in the cartridge.
- DO NOT shake the ink cartridges. If ink stains your skin or clothing, wash with soap or detergent at once.
- DO NOT repeatedly insert and remove the cartridges. If you do so, ink may seep out of the cartridge.
- If you mix the colours by installing an ink cartridge in the wrong position, clean the print head several times after correcting the cartridge installation. (See Cleaning the print head in Appendixes A of the Basic User's Guide.)
- Once you open an ink cartridge, install it in the machine and use it up within six months of installation. Use unopened ink cartridges by the expiration date written on the cartridge package.
- DO NOT dismantle or tamper with the ink cartridge, this can cause the ink to leak out of the cartridge.
- · Brother multifunction machines are designed to work with ink of a particular specification and will work to a level of optimum performance when used with genuine Brother branded ink cartridges. Brother cannot guarantee this optimum performance if ink or ink cartridges of other specifications are used. Brother does not therefore recommend the use of cartridges other than genuine Brother branded cartridges with this machine or the refilling of empty cartridges with ink from other sources. If damage is caused to the print head or other parts of this machine as a result of using incompatible products with this machine, any repairs required as a result may not be covered by the warranty.

### 6

#### Check the print quality

- When the preparation process has finished, the LCD shows Set Paper and Press Start.

  Press Colour Start.
- Check the quality of the four colour blocks on the sheet. (black/yellow/cyan/magenta)

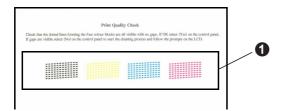

If all lines are clear and visible, press + (Yes) to finish the quality check and go to step 7.

OK

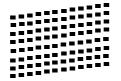

Poor

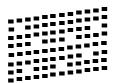

## 7

### Choose your language (if needed) (available in Hong Kong/Taiwan)

- Press Menu.
- Press A or ▼ to choose Initial Setup.
  Press OK.
- Press ▲ or ▼ to choose Local Language.
  Press OK.
- Press ▲ or ▼ to choose your language. Press **OK**.
- Press Stop/Exit.

### 8

#### Set the date and time

Setting the date and time allows the machine to clean the print head regularly and maintain optimum print quality. It also allows the machine to name files created when using the Scan to Media feature.

- Press Menu.
- Press ▲ or ▼ to choose Initial Setup.
  Press OK.
- Press ▲ or ▼ to choose Date&Time.

  Press OK.
- To enter the last two digits of the year, press ▲, ▼, ◀ or ▶ to select a number and press OK. To set the year, press ▲, ▼, ◀ or ▶ to select of and press OK.

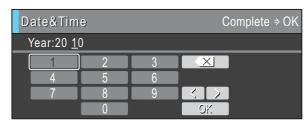

(e.g. Enter 1 0 for 2010.)

- Repeat for month/day/time in 24-hour format.
- Press Stop/Exit.

### 9

#### Choose your connection type

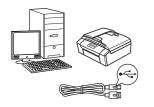

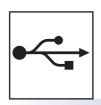

#### For USB interface cable

Windows<sup>®</sup>, go to page 8 Macintosh, go to page 11

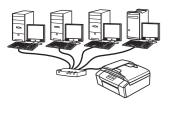

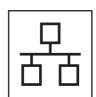

#### For Wired Network (DCP-J715W only)

Windows<sup>®</sup>, go to page 13 Macintosh, go to page 17

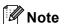

For Windows Server® 2003/2003 x64 Edition/2003 R2/2003 R2 x64 Edition/2008/2008 R2, see the Network User's Guide on the documentation CD-ROM.

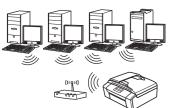

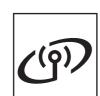

#### **For Wireless Network**

Windows<sup>®</sup> and Macintosh, go to page 20

## For USB interface users (Windows® 2000 Professional/XP/XP Professional x64 Edition/Windows Vista®/Windows® 7)

### 10

#### Before you install

Make sure that your computer is ON and you are logged on with Administrator rights.

#### () IMPORTANT

- DO NOT connect the USB cable yet.
- For the latest drivers and information, visit http://solutions.brother.com/
- If there are any programs running, close them.
- The screens may differ depending on your operating system.

### 11

#### **Install MFL-Pro Suite**

Put the supplied installation CD-ROM into your CD-ROM drive. If the model name screen appears, choose your machine. If the language screen appears, choose your language.

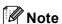

If the Brother screen does not appear automatically, go to **My Computer (Computer)**, double-click the CD-ROM icon, and then double-click **start.exe**.

The CD-ROM Top Menu will appear. Click Install MFL-Pro Suite and click Yes if you accept the license agreements. Follow the on-screen instructions.

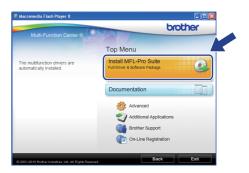

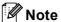

• If this screen appears, click **OK** and restart your computer.

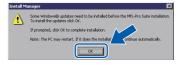

- If the installation does not continue automatically, open the top menu again by ejecting and then reinserting the CD-ROM or double-click the start.exe program from the root folder, and continue from b to install MFL-Pro Suite.
- For Windows Vista® and Windows® 7, when the **User Account Control** screen appears, click **Allow** or **Yes**.

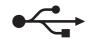

Choose Local Connection, and then click Next. The installation continues.

**USB** 

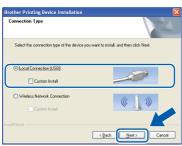

(DCP-J515W)

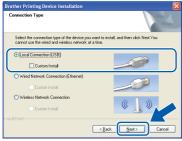

(DCP-J715W)

d When this screen appears, go to the next step.

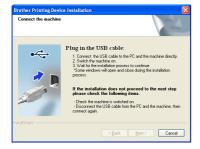

#### Connect the USB cable

a Using both hands, use the plastic tabs on both sides of the machine to lift the scanner cover until it locks securely into the open position.

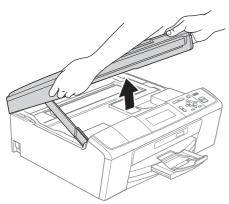

b Connect the USB cable to the USB socket marked with a 😽 symbol. You will find the USB socket inside the machine as shown below.

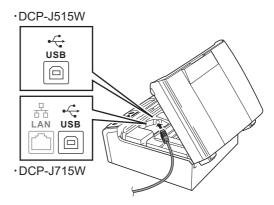

C Carefully guide the USB cable through the trench as shown below, following the trench around and toward the back of the machine. Then connect the cable to your computer.

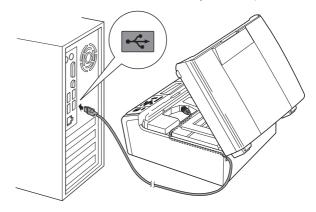

#### **!** IMPORTANT

Make sure that the cable does not restrict the cover from closing, or an error may occur.

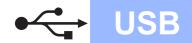

Lift the scanner cover to release the lock ①.

Gently push the scanner cover support down ② and close the scanner cover ③.

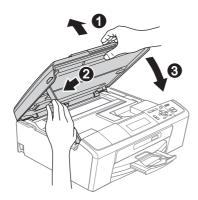

The installation will continue automatically. The installation screens appear one after another.

#### **IMPORTANT**

DO NOT cancel any of the screens during the installation. It may take a few seconds for all screens to appear.

- When the **User's Guides** screen is displayed, click **View Manuals on the Web** if you want to download the manuals and follow the on-screen instructions. You can also view the manuals on the documentation CD-ROM.
- When the **On-Line Registration** screen is displayed, make your selection and follow the on-screen instructions.
- If you do not want to set your machine as the Default printer, uncheck **Set as Default Printer**.

### 13

#### Finish and restart

Click **Finish** to restart your computer.

After restarting the computer, you must be logged on with Administrator rights.

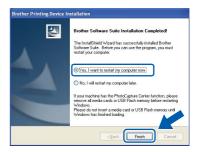

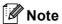

- If an error message appears during the software installation, run the Installation Diagnostics located in start/All Programs/ Brother/DCP-JXXX (where DCP-JXXX is your model name).
- Depending on your security settings, a Windows Security or antivirus software window may appear when using the machine or its software. Please allow or permit the window to continue.
- In the Check for Firmware Updates screen, choose the firmware update setting you want and click **OK**.

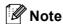

Internet access is required for the firmware update.

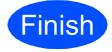

The installation is now complete.

#### Now go to

Proceed to Install Optional Applications on page 32.

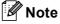

#### XML Paper Specification Printer Driver

The XML Paper Specification Printer Driver is the most suitable driver when printing from applications that use the XML Paper Specification documents. Please download the latest driver by accessing the Brother Solutions Center at <a href="http://solutions.brother.com/">http://solutions.brother.com/</a>

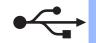

#### For USB interface users (Mac OS X 10.4.11, 10.5.x, 10.6.x)

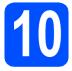

#### Before you install

**USB** 

Make sure your machine is connected to the power and your Macintosh is ON. You must be logged on with Administrator rights.

#### () IMPORTANT

- For the latest drivers and information on the Mac OS X you are using, visit http://solutions.brother.com/
- For Mac OS X 10.4.0 to 10.4.10 users, upgrade to Mac OS X 10.4.11 - 10.6.x.

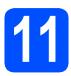

#### Connect the USB cable

#### **IMPORTANT**

- DO NOT connect the machine to a USB port on a keyboard or a non-powered USB hub.
   Connect the machine directly to your Macintosh.
- Using both hands, use the plastic tabs on both sides of the machine to lift the scanner cover until it locks securely into the open position.

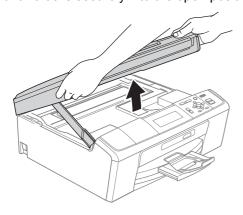

Connect the USB cable to the USB socket marked with a symbol. You will find the USB socket inside the machine as shown below.

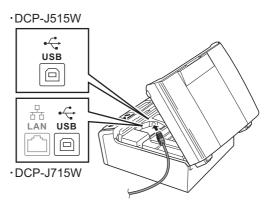

Carefully guide the USB cable through the trench as shown below, following the trench around and toward the back of the machine. Then connect the cable to your Macintosh.

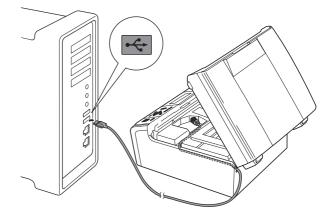

#### ! IMPORTANT

Make sure that the cable does not restrict the cover from closing, or an error may occur.

Lift the scanner cover to release the lock ①.
Gently push the scanner cover support
down ② and close the scanner cover ③.

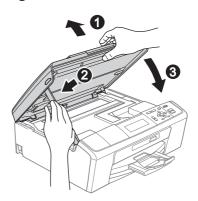

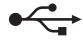

### 12

#### **Install MFL-Pro Suite**

- Put the supplied installation CD-ROM into your CD-ROM drive.
- Double-click the Start Here OSX icon to install.

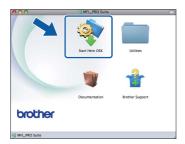

Choose Local Connection, and then click Next. Follow the on-screen instructions.

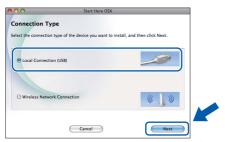

(DCP-J515W)

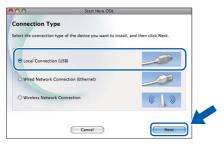

(DCP-J715W)

Please wait, it will take a few seconds for the software to install. After the installation, the Brother software will search for the Brother device.

Choose the machine from the list, and then click **OK**.

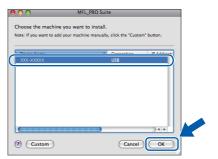

When this screen appears, click Next.

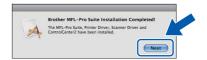

When the **Brother Support** screen appears, click **Close** to finish the installation or go to step **13**.

### Download and install Presto! PageManager (DCP-J715W only)

When Presto! PageManager is installed OCR capability is added to Brother ControlCenter2. You can easily scan, share and organize photos and documents using Presto! PageManager.

Click the **Presto! PageManager** icon to go to the Presto! PageManager download site, and follow the on-screen instructions.

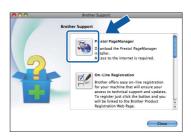

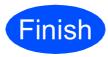

The installation is now complete.

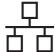

#### For wired network interface users (DCP-J715W only) (Windows® 2000 Professional/XP/XP Professional x64 Edition/ Windows Vista<sup>®</sup>/Windows<sup>®</sup> 7)

#### Before you install

Make sure that your computer is ON and you are logged on with Administrator rights.

#### **IMPORTANT**

- · For the latest drivers and information, visit http://solutions.brother.com/
- · If there are any programs running, close
- · The screens may differ depending on your operating system.

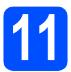

#### Connect the network cable

Using both hands, use the plastic tabs on both sides of the machine to lift the scanner cover until it locks securely into the open position.

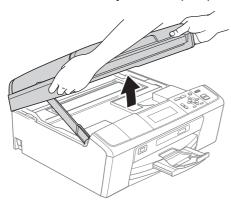

b Connect the network cable to the LAN socket marked with a R symbol. You will find the LAN socket inside the machine on the left as shown below.

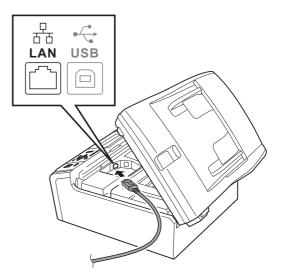

C Carefully guide the network cable through the trench as shown below, following the trench around and toward the back of the machine. Then, connect the cable to your network.

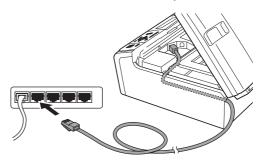

#### **IMPORTANT**

Make sure that the cable does not restrict the cover from closing, or an error may occur.

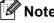

If both USB and LAN cables are being used, guide both cables through the trench with one on top of the other.

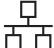

Lift the scanner cover to release the lock ①.
Gently push the scanner cover support
down ② and close the scanner cover ③.

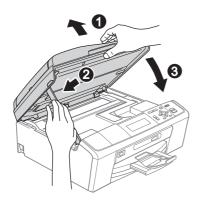

#### **IMPORTANT**

If you have previously set up your machine for a wireless network and then want to set it up on a wired network, you should check that the machine's Network I/F is set to Wired LAN. The wireless network interface will become inactive with this setting.

On your machine, press Menu.

Press ▲ or ▼ to choose Network and press OK.

Press  $\Delta$  or  $\nabla$  to choose Network I/F and press OK.

Press Stop/Exit.

### 12

#### **Install MFL-Pro Suite**

Put the supplied installation CD-ROM into your CD-ROM drive. If the model name screen appears, choose your machine. If the language screen appears, choose your language.

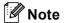

If the Brother screen does not appear automatically, go to **My Computer (Computer)**, double-click the CD-ROM icon, and then double-click **start.exe**. The CD-ROM Top Menu will appear. Click Install MFL-Pro Suite and click Yes if you accept the license agreements. Follow the on-screen instructions.

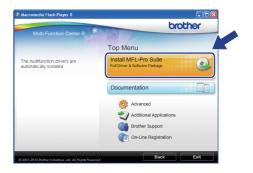

#### Note

• If this screen appears, click **OK** and restart your computer.

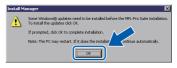

- If the installation does not continue automatically, open the top menu again by ejecting and then reinserting the CD-ROM or double-click the start.exe program from the root folder, and continue from b to install MFL-Pro Suite.
- For Windows Vista<sup>®</sup> and Windows<sup>®</sup> 7, when the **User Account Control** screen appears, click **Allow** or **Yes**.
- Choose Wired Network Connection, and then click Next.

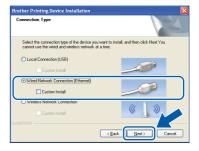

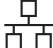

When this screen appears, choose Change the Firewall port settings to enable network connection and continue with the installation. (Recommended) and click Next. (Not for Windows® 2000 users)

**Wired Network** 

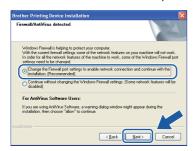

If you are using a firewall other than Windows® Firewall or Windows® Firewall is off, this screen may appear.

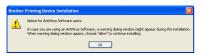

See the instructions provided with your firewall software for information on how to add the following network ports.

- For network scanning, add UDP port 54925.
- If you still have trouble with your network connection, add UDP port 137.

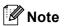

If there is more than one machine connected to the network, choose your machine from the list. and then click Next.

This window will not appear if there is only one machine connected on the network, it will be chosen automatically.

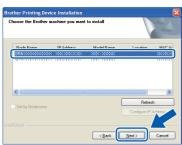

• If your machine is not found over the network. the following screen will appear.

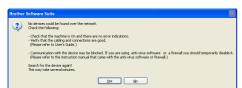

Confirm your settings by following the on-screen instructions.

e The installation of the Brother drivers will automatically start. The installation screens appear one after another.

#### **IMPORTANT**

DO NOT cancel any of the screens during the installation. It may take a few seconds for all screens to appear.

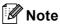

For Windows Vista® and Windows® 7, when the Windows Security screen appears, click the check box and click Install to complete the installation correctly.

- When the User's Guides screen is displayed, click View Manuals on the Web if you want to download the manuals and follow the on-screen instructions. You can also view the manuals on the documentation CD-ROM.
- g When the On-Line Registration screen is displayed, make your selection and follow the on-screen instructions.
- h If you do not want to set your machine as the Default printer, uncheck Set as Default Printer.

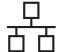

### 13

#### Finish and restart

Click **Finish** to restart your computer. After restarting the computer, you must be logged on with Administrator rights.

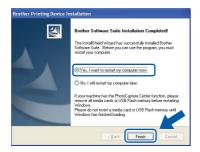

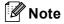

- If an error message appears during the software installation, run the Installation Diagnostics located in start/All Programs/ Brother/DCP-JXXX (where DCP-JXXX is your model name).
- Depending on your security settings, a Windows Security or antivirus software window may appear when using the machine or its software. Please allow or permit the window to continue.
- In the **Check for Firmware Updates** screen, choose the firmware update setting you want and click **OK**.

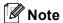

Internet access is required for the firmware update.

### 14

### Install MFL-Pro Suite on additional computers (if needed)

If you want to use your machine with multiple computers on the network, install MFL-Pro Suite on each computer. Go to step **12** on page 14. Also see step **10** on page 13 before you install.

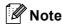

#### Network license (Windows®) for ScanSoft™ PaperPort™11SE

This product includes a PC license for up to 2 Users. This license supports the installation of the MFL-Pro Suite including ScanSoft™ PaperPort™11SE\* on up to 2 PCs on the network. If you want to use more than 2 PCs with ScanSoft™ PaperPort™11SE installed, please purchase the Brother NL-5 pack which is a multiple PC license agreement pack for up to 5 additional users. To purchase the NL-5 pack, contact your authorized Brother dealer or contact Brother customer service.

 For Hong Kong/Taiwan users, installation CD-ROM includes Presto! PageManager instead of ScanSoft™ PaperPort™11SE.

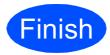

The installation is now complete.

#### Now go to

Proceed to Install Optional Applications on page 32.

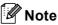

- If you specify an IP Address for the machine, you must set the Boot Method to Static by using the control panel. For more information, see the Network User's Guide on the documentation CD-ROM.
- XML Paper Specification Printer Driver
  The XML Paper Specification Printer Driver is
  the most suitable driver when printing from
  applications that use the XML Paper
  Specification documents. Please download the
  latest driver by accessing the Brother Solutions
  Center at http://solutions.brother.com/

### For wired network interface users (DCP-J715W only) (Mac OS X 10.4.11, 10.5.x, 10.6.x)

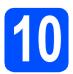

#### Before you install

Make sure your machine is connected to the power and your Macintosh is ON. You must be logged on with Administrator rights.

#### **IMPORTANT**

- For the latest drivers and information on the Mac OS X you are using, visit http://solutions.brother.com/
- For Mac OS X 10.4.0 to 10.4.10 users, upgrade to Mac OS X 10.4.11 - 10.6.x.
- If you have previously set up your machine for a wireless network and then want to set it up on a wired network, you should check that the machine's Network I/F is set to Wired LAN. The wireless network interface will become inactive with this setting.

  On your machine, press Menu.

  Press A or V to choose Network and press.

Press  $\blacktriangle$  or  $\blacktriangledown$  to choose Network I/F and press OK.

Press  $\blacktriangle$  or  $\blacktriangledown$  to choose Wired LAN and press OK.

Press Stop/Exit.

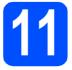

### Connect the network cable

Using both hands, use the plastic tabs on both sides of the machine to lift the scanner cover until it locks securely into the open position.

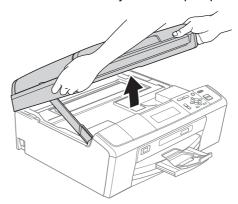

Connect the network cable to the LAN socket marked with a symbol. You will find the LAN socket inside the machine on the left as shown below.

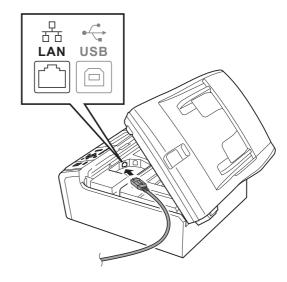

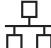

Carefully guide the network cable through the trench as shown below, following the trench around and toward the back of the machine. Then, connect the cable to your network.

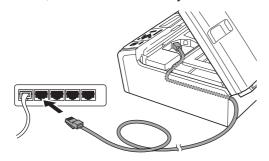

#### () IMPORTANT

Make sure that the cable does not restrict the cover from closing, or an error may occur.

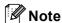

If both USB and LAN cables are being used, guide both cables through the trench with one on top of the other.

Lift the scanner cover to release the lock ①.
Gently push the scanner cover support
down ② and close the scanner cover ③.

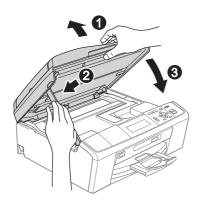

### 12 Install

#### **Install MFL-Pro Suite**

- Put the supplied installation CD-ROM into your CD-ROM drive.
- Double-click the **Start Here OSX** icon to install.

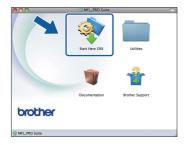

Choose **Wired Network Connection**, and then click **Next**. Follow the on-screen instructions.

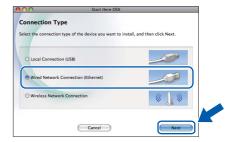

- Please wait, it will take a few seconds for the software to install. After the installation, the Brother software will search for the Brother device.
- lf the machine is configured for your network, choose the machine from the list, and then click **OK**.

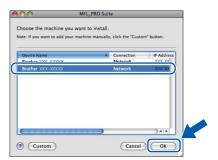

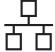

#### Note

- If your machine is not found over the network, confirm your network settings.
- · If this screen appears click OK.

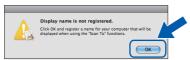

Enter a name for your Macintosh in **Display Name** up to 15 characters long and click **OK**.
Go to **f**.

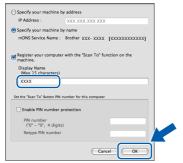

The name you enter will appear on the machine's LCD when you press the **SCAN** key and choose a scan option. (For more information, see Network Scanning (For models with built-in network support) in the Software User's Guide on the documentation CD-ROM.)

When this screen appears, click **Next**.

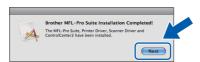

When the **Brother Support** screen appears, click **Close** to finish the installation or go to step **13**.

### Download and install Presto! PageManager

When Presto! PageManager is installed OCR capability is added to Brother ControlCenter2. You can easily scan, share and organize photos and documents using Presto! PageManager.

Click the **Presto! PageManager** icon to go to the Presto! PageManager download site, and follow the on-screen instructions.

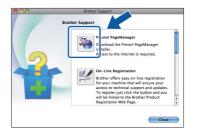

## Install MFL-Pro Suite on additional computers (if needed)

If you want to use your machine with multiple computers on the network, install MFL-Pro Suite on each computer. Go to step **12** on page 18. Also see step **10** on page 17 before you install.

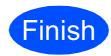

The installation is now complete.

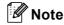

If you specify an IP Address for the machine, you must set the Boot Method to Static by using the control panel. For more information, see the Network User's Guide on the documentation CD-ROM.

#### For wireless network interface users

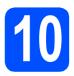

#### Before you begin

First you must configure the wireless network settings of your machine to communicate with your network access point/router. After the machine is configured to communicate with your access point/router, computers on your network will have access to the machine. To use the machine from these computers, you will need to install the drivers and software. The following steps will guide you through the configuration and installation process.

To achieve optimum results with normal everyday document printing, place the Brother machine as close to the network access point/router as possible with minimal obstructions. Large objects and walls between the two devices as well as interference from other electronic devices can affect the data transfer speed of your documents.

Due to these factors, wireless may not be the best method of connection for all types of documents and applications. If you are printing large files, such as multi-page documents with mixed text and large graphics, you may want to consider choosing wired Ethernet for a faster data transfer or USB for the fastest throughput speed. Although the Brother DCP-J715W can be used in both a wired and wireless network, only one of the connection methods can be used at a time.

#### **IMPORTANT**

If you have previously configured the wireless settings of the machine you must reset the network (LAN) settings before you can configure the wireless settings again.

On your machine, press Menu. Press ▲ or ▼ to choose Network and press OK.

Press ▲ or ▼ to choose Network Reset, and then press OK.

Press + twice to choose Yes.

The following instructions are for infrastructure mode (connected to a computer through an access point/router).

#### Infrastructure Mode

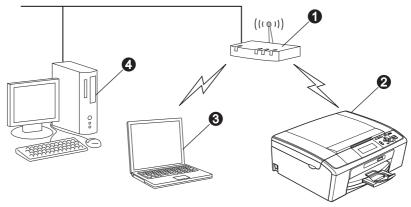

- Access point/router
- Wireless Network machine (your machine)
- Wireless capable computer connected to the access point/router
- Wired computer connected to the access point/router

Please make sure the wireless network settings of the machine match the access point/router.

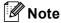

To set up your machine in Ad-hoc mode (connected to a wireless capable computer without an access point/router) you can find instructions in the Network User's Guide on the documentation CD-ROM.

Also you can download the Network User's Guide by following the instructions below.

- 1 Turn on your computer. Insert the installation CD-ROM into your CD-ROM drive. For Windows<sup>®</sup>:
- 2 Choose your model and the language. The CD-ROM top menu will appear.
- 3 Click **Documentation**, and follow the on-screen instructions.

For Macintosh:

2 Double-click **Documentation**, and follow the on-screen instructions.

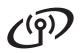

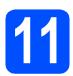

#### **Confirm your network environment (Infrastructure Mode)**

The following instructions will offer two methods for installing your Brother machine in a wireless network environment.

a If your wireless access point/router does not support Wi-Fi Protected Setup (WPS) or AOSS™, write down the wireless network settings of your wireless access point/router in the area below.

#### **IMPORTANT**

Please do not contact Brother Customer Service for assistance without the wireless security information. We cannot assist you in locating your network security settings.

| Item                       | Record the current wireless network settings |
|----------------------------|----------------------------------------------|
| Network Name: (SSID/ESSID) |                                              |
| Password (Network Key)     |                                              |

<sup>\*</sup> The Password may also be described as the Network Key, Security Key or Encryption Key.

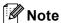

If you do not know this information (Network Name (SSID/ESSID) and Password (Network Key)), you cannot continue the wireless setup.

How can I find this information (Network Name (SSID/ESSID) and Password (Network Key))

- 1) You should see the documentation provided with your wireless access point/router.
- 2) The initial network name could be the manufacturer's name or the model name.
- 3) If you do not know the security information, please consult the router manufacturer, your system administrator, or internet provider.

page 22 Now go to

b If your wireless access point/router supports automatic wireless (one-push) setup (Wi-Fi Protected Setup or AOSS™)

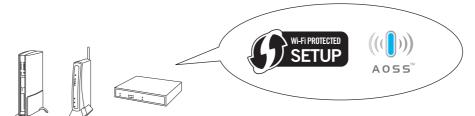

page 23 Now go to

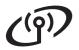

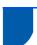

#### Connecting the Brother machine to the wireless network

# Configure the wireless settings (typical Wireless Setup in infrastructure mode)

On your machine, press **Menu**.

Press  $\blacktriangle$  or  $\blacktriangledown$  to choose <code>Network</code> and press  $\mathbf{OK}.$ 

(For DCP-J715W, press ▲ or ▼ to choose WLAN and press **OK**.)

Press  $\blacktriangle$  or  $\blacktriangledown$  to choose  $\mathtt{Setup}$  Wizard and press  $\mathbf{OK}.$ 

When Enable WLAN? or Network I/F switched to Wireless. is displayed, press OK to accept.

This will start the wireless setup wizard. To cancel, press **Stop/Exit**.

The machine will search for available SSIDs. If a list of SSIDs is displayed, use the ▲ or ▼ keys to choose the SSID you wrote down in step **11-a** on page 21, then press **OK**. If you are using an authentication and encryption method that requires a Password (Network Key), go to **c**.

If your authentication method is Open System and your encryption mode is None, go to **d**.

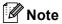

It will take several seconds to display a list of available SSIDs.

If a list of SSIDs is not displayed, make sure your access point is on. Move your machine closer to the access point and try starting from **a** again.

If your access point is set to not broadcast the SSID, you will have to manually add the SSID name. For details, see the *Network User's Guide* on the documentation CD-ROM.

Enter the Password (Network Key) you wrote down in step **11-a** on page 21. Press ▲, ▼, ◀ or ▶ to select a letter or number, and press **OK**. (For more information, see *Entering Text for Wireless Settings* on page 33.)

When you have entered all the characters, press ▲, ▼, ◀ or ▶ to select ☐ and press OK. Then press ♣ (Yes) to apply your settings.

Your machine will now try to connect to your wireless network using the information you have entered.

It may take a few minutes to connect to your

It may take a few minutes to connect to your wireless network.

A connection result message appears for 60 seconds on the LCD and a wireless LAN report will automatically be printed. If the connection failed, check the error code on the printed report and refer to *Troubleshooting* on page 24.

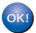

Wireless setup is now complete. A four level indicator at the top of your machine's LCD will show the wireless signal strength of your access point/router.

To install MFL-Pro Suite, continue to step 13.

For Windows® Users:

Now go to

Page 26

For Macintosh Users:

Now go to

Page 30

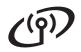

### 12

# Configure the wireless settings using the automatic wireless (one-push) method

Confirm your wireless access point/router has the Wi-Fi Protected Setup or AOSS™ symbol as shown below.

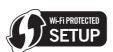

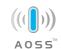

- Place the Brother machine within range of your Wi-Fi Protected Setup or AOSS™ access point/router. The range may differ depending on your environment. Refer to the instructions provided with your access point/router.
- Push the Wi-Fi Protected Setup or AOSS™ button on your wireless access point/router. See the user's guide for your wireless access point/router for instructions.
- On your machine, press Menu.

  Press ▲ or ▼ to choose Network and press

  OK.

(For DCP-J715W, press **△** or **▼** to choose WLAN and press **OK**.)

Press ▲ or ▼ to choose wps/Aoss and press

When Enable WLAN? or Network I/F switched to Wireless. is displayed, press OK to accept.

This will start the wireless setup wizard.

This feature will automatically detect which mode (Wi-Fi Protected Setup or  $AOSS^{TM}$ ) your access point/router uses to configure your machine.

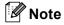

If your wireless access point/router supports Wi-Fi Protected Setup (PIN Method) and you want to configure your machine using the PIN (Personal Identification Number) Method, see Using the PIN Method of Wi-Fi Protected Setup in the Network User's Guide on the documentation CD-ROM.

A connection result message appears for 60 seconds on the LCD and a wireless LAN report will automatically be printed. If the connection failed, check the error code on the printed report and refer to *Troubleshooting* on page 24.

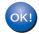

Wireless setup is now complete. A four level indicator at the top of your machine's LCD will show the wireless signal strength of your access point/router.

To install MFL-Pro Suite, continue to step 13.

For Windows® Users:

Now go to

Page 26

For Macintosh Users:

Now go to

Page 30

#### **Troubleshooting**

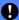

#### **IMPORTANT**

Please do not contact Brother Customer Service for assistance without the wireless security information. We cannot assist you in locating your network security settings.

#### How can I find the wireless security information (SSID and Network Key)

- 1) You should see the documentation provided with your wireless access point/router.
- 2) The initial network name could be the manufacturer's name or the model name.
- 3) If you do not know the security information, please consult the router manufacturer, your system administrator, or internet provider.
- \* The Network Key may also be described as the Password, Security Key or Encryption Key.

#### Wireless LAN report

If the wireless LAN report that printed shows that the connection failed, check the error code on the printed report and refer to the following instructions.

| Error code | Recommended Solutions                                                                                                    |  |  |
|------------|----------------------------------------------------------------------------------------------------|--|--|
|            | The wireless setting is not activated, turn the wireless setting to ON.  - If a LAN cable is connected to your machine, disconnect it and turn the wireless setting of your machine to ON.                                                                                                    |  |  |
| TS-01      | On your machine, press Menu.  Press ▲ or ▼ to choose Network and press OK.  Press ▲ or ▼ to choose WLAN Enable (For DCP-J515W) or Network I/F (For DCP-J715W) and press OK.  Press ▲ or ▼ to choose On (For DCP-J515W) or WLAN (For DCP-J715W) and press OK.  Press Stop/Exit.                                                                                                    |  |  |
| TS-02      | The wireless access point/router cannot be detected.  1. Check the following 4 points.  - Make sure that the wireless access point/router is powered on.  - Move your machine to an obstruction-free area, or closer to the wireless access point/router.  - Temporarily place your machine within about one metre from the wireless access point when you are configuring the wireless settings.  - If your wireless access point/router is using MAC address filtering, confirm the MAC address of the Brother machine is allowed in the filter.  2. If you manually entered the SSID and security information (SSID/authentication method/encryption method/Network Key), the information may be incorrect. Reconfirm the SSID and security information and reenter the correct information as necessary.  See How can I find the wireless security information (SSID and Network Key) on page 24 to confirm. |  |  |

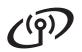

|       | The Authentication/Encryption mot supported by your machine.                                                                                                    |                                                                    | eless access point/router are |  |
|-------|----------------------------------------------------------------------------------------------------|--------------------------------------------------------------------|-------------------------------|--|
|       | For infrastructure mode, change the authentication and encryption methods of the wireless access point/router. Your machine supports the following authentication methods:                                                                                                    |                                                                    |                               |  |
|       | authentication method                                                                                                    | encryption method                                                  |                               |  |
|       | WPA-Personal                                                                                                    | TKIP<br>AES                                                        |                               |  |
|       | WPA2-Personal                                                                                                    | AES                                                                | _                             |  |
| TS-04 |                                                                                                    | WEP                                                                |                               |  |
|       | Open                                                                                                    | None (without encryption)                                          |                               |  |
|       | Shared key                                                                                                    | WEP                                                                |                               |  |
|       | If your problem is not solved, the SSID or network settings you entered may be incorrect. Reconfirm the wireless network settings.                                                                                                    |                                                                    |                               |  |
|       | See How can I find the wireless security information (SSID and Network Key) on page 24 to confirm.                                                                                                    |                                                                    |                               |  |
|       | For ad-hoc mode, change the authentication and encryption methods of your computer for the wireless setting. Your machine supports Open authentication method only, with optional WEP encryption.                                                                                                    |                                                                    |                               |  |
| TS-05 | The security information (SSID/Network Key) is incorrect. Reconfirm the SSID and security information (Network Key). If your router uses WEP encryption, enter the key used as the first WEP key. Your Brother machine supports the use of the first WEP key only.                                                                                                    |                                                                    |                               |  |
|       | See How can I find the wireless confirm.                                                                                                    | security information (SSID and                                     | Network Key) on page 24 to    |  |
| TS-06 | The wireless security information (Authentication method/Encryption method/Network Key) is incorrect.  Reconfirm the wireless security information (Authentication method/Encryption method/Network Key) in the table of TS-04.  If your router uses WEP encryption, enter the key used as the first WEP key. Your Brother machine supports the use of the first WEP key only. |                                                                    |                               |  |
|       | See How can I find the wireless confirm.                                                                                                    | security information (SSID and                                     | Network Key) on page 24 to    |  |
|       | The machine cannot detect a wir                                                                                                    | eless access point/router that h                                   | as WPS or AOSS™ enabled.      |  |
| TS-07 | If you would like to configure you or AOSS™, you must operate be wireless access point/router. Confirm your wireless access po AOSS™ and try starting again.                                                                                                    | oth your machine and the                                           |                               |  |
|       | If you do not know how to opera point/router using WPS or AOSS provided with your wireless accommanufacturer of your wireless accommetwork administrator.                                                                                                    | S™ see the documentation ess point/router, ask the                 |                               |  |
|       | Two or more wireless access po                                                                                                    | oints that have WPS or AOSS™                                       | enabled are detected.         |  |
| TS-08 | method active and try again.                                                                                                    | s access point/router within ran minutes in order to avoid interfe |                               |  |

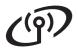

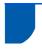

## Install the drivers & software (Windows<sup>®</sup> 2000 Professional/XP/XP Professional x64 Edition/Windows Vista<sup>®</sup>/Windows<sup>®</sup> 7)

### 13

#### Before you install

Make sure that your computer is ON and you are logged on with Administrator rights.

#### () IMPORTANT

- For the latest drivers and information, visit http://solutions.brother.com/
- If there are any programs running, close them.
- The screens may differ depending on your operating system.

### 14

#### **Install MFL-Pro Suite**

Put the supplied installation CD-ROM into your CD-ROM drive. If the model name screen appears, choose your machine. If the language screen appears, choose your language.

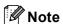

If the Brother screen does not appear automatically, go to **My Computer (Computer)**, double-click the CD-ROM icon, and then double-click **start.exe**. The CD-ROM Top Menu will appear. Click Install MFL-Pro Suite and click Yes if you accept the license agreements. Follow the on-screen instructions.

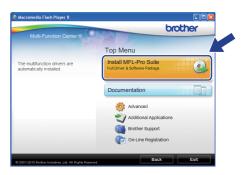

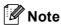

 If this screen appears, click **OK** and restart your computer.

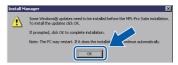

- If the installation does not continue automatically, open the top menu again by ejecting and then reinserting the CD-ROM or double-click the **start.exe** program from the root folder, and continue from **b** to install MFL-Pro Suite.
- For Windows Vista® and Windows® 7, when the User Account Control screen appears, click Allow or Yes.

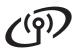

#### Choose Wireless Network Connection, and then click Next.

**Wireless Network** 

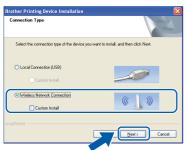

(DCP-J515W)

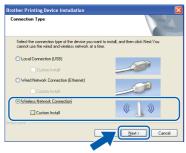

(DCP-J715W)

d When this screen appears, choose Change the Firewall port settings to enable network connection and continue with the installation. (Recommended) and click Next. (Not for Windows® 2000 users)

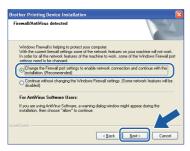

If you are using a firewall other than Windows® Firewall or Windows® Firewall is off, this screen may appear.

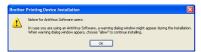

See the instructions provided with your firewall software for information on how to add the following network ports.

- For network scanning, add UDP port 54925.
- If you still have trouble with your network connection, add UDP port 137.

e Choose your machine from the list, and then click Next.

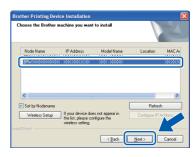

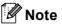

If your wireless settings fail, the Wireless Device Setup Wizard will appear during the installation of MFL-Pro Suite. Confirm your settings by following the on-screen instructions. If you encounter this failure, go to step **11-a** on page 21 and setup the wireless connection again.

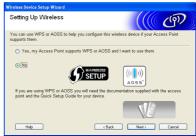

· If you are using WEP and the LCD displayed Connected but your machine is not found, make sure you entered the WEP key correctly. The WEP key is case sensitive.

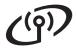

The installation of the Brother drivers will automatically start. The installation screens appear one after another.

#### **!** IMPORTANT

DO NOT cancel any of the screens during the installation. It may take a few seconds for all screens to appear.

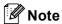

For Windows Vista<sup>®</sup> and Windows<sup>®</sup> 7, when the **Windows Security** screen appears, click the check box and click **Install** to complete the installation correctly.

- When the **User's Guides** screen is displayed, click **View Manuals on the Web** if you want to download the manuals and follow the on-screen instructions. You can also view the manuals on the documentation CD-ROM.
- When the **On-Line Registration** screen is displayed, make your selection and follow the on-screen instructions.
- If you do not want to set your machine as the Default printer, uncheck **Set as Default Printer**.

### 15

#### Finish and restart

Click **Finish** to restart your computer. After restarting the computer, you must be logged on with Administrator rights.

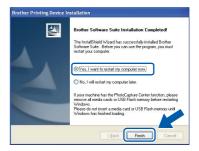

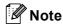

- If an error message appears during the software installation, run the Installation Diagnostics located in start/All Programs/ Brother/DCP-JXXX (where DCP-JXXX is your model name).
- Depending on your security settings, a Windows Security or antivirus software window may appear when using the machine or its software. Please allow or permit the window to continue.
- In the Check for Firmware Updates screen, choose the firmware update setting you want and click OK.

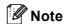

Internet access is required for the firmware update.

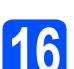

### Install MFL-Pro Suite on additional computers (if needed)

If you want to use your machine with multiple computers on the network, install MFL-Pro Suite on each computer. Go to step 13 on page 26.

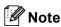

#### Network license (Windows®) for ScanSoft™ PaperPort™11SE (DCP-J715W only)

This product includes a PC license for up to 2 Users. This license supports the installation of the MFL-Pro Suite including ScanSoft™ PaperPort™11SE\* on up to 2 PCs on the network. If you want to use more than 2 PCs with ScanSoft™ PaperPort™11SE installed, please purchase the Brother NL-5 pack which is a multiple PC license agreement pack for up to 5 additional users. To purchase the NL-5 pack. contact your authorized Brother dealer or contact Brother customer service.

For Hong Kong/Taiwan users, installation CD-ROM includes Presto! PageManager instead of ScanSoft™ PaperPort™11SE.

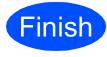

The installation is now complete.

#### Now go to

**Proceed to Install Optional Applications on** page 32.

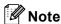

- If you specify an IP Address for the machine, you must set the Boot Method to Static by using the control panel. For more information, see the Network User's Guide on the documentation CD-ROM.
- XML Paper Specification Printer Driver The XML Paper Specification Printer Driver is the most suitable driver when printing from applications that use the XML Paper Specification documents. Please download the latest driver by accessing the Brother Solutions Center at <a href="http://solutions.brother.com/">http://solutions.brother.com/</a>

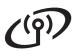

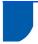

#### Install the drivers & software (Mac OS X 10.4.11, 10.5.x, 10.6.x)

### 13

#### Before you install

Make sure your machine is connected to the power and your Macintosh is ON. You must be logged on with Administrator rights.

#### **IMPORTANT**

- For the latest drivers and information on the Mac OS X you are using, visit <a href="http://solutions.brother.com/">http://solutions.brother.com/</a>
- For Mac OS X 10.4.0 to 10.4.10 users, upgrade to Mac OS X 10.4.11 - 10.6.x.

### 14

#### **Install MFL-Pro Suite**

- Put the supplied installation CD-ROM into your CD-ROM drive.
- Double-click the Start Here OSX icon to install.

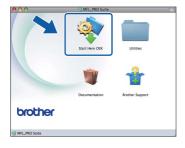

Choose Wireless Network Connection, and then click Next.

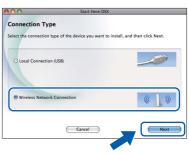

(DCP-J515W)

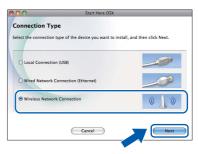

(DCP-J715W)

The Brother software will search for the Brother device in your wireless network. If the machine is configured for your network, choose the device you want to install, and then click **Next**.

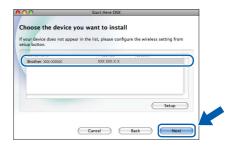

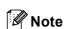

If your wireless settings fail, the Wireless Device Setup Wizard will appear during the installation of MFL-Pro Suite. Confirm your settings by following the on-screen instructions. If you encounter this failure, go to step **11-a** on page 21 and setup the wireless connection again.

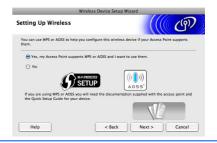

Please wait, it will take a few seconds for the software to install. After the installation, this window will appear.

Choose your machine from the list, and then click  $\mathbf{OK}$ .

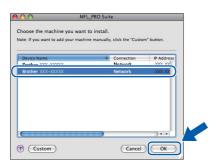

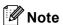

If this screen appears click OK.

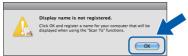

Enter a name for your Macintosh in **Display Name** up to 15 characters long and click **OK**. Go to **f**.

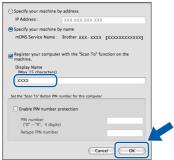

The name you enter will appear on the machine's LCD when you press the **SCAN** key and choose a scan option. (For more information, see Network Scanning (For models with built-in network support) in the Software User's Guide on the documentation CD-ROM.)

When this screen appears, click **Next**.

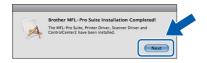

When the **Brother Support** screen appears, click **Close** to finish the installation or go to step **15**.

## Download and install Presto! PageManager (DCP-J715W only)

When Presto! PageManager is installed OCR capability is added to Brother ControlCenter2. You can easily scan, share and organize photos and documents using Presto! PageManager.

Click the **Presto! PageManager** icon to go to the Presto! PageManager download site, and follow the on-screen instructions.

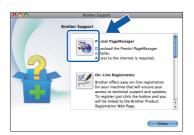

## Install MFL-Pro Suite on additional computers (if needed)

If you want to use your machine with multiple computers on the network, install MFL-Pro Suite on each computer. Go to step **13** on page 30.

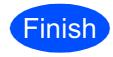

The installation is now complete.

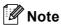

If you specify an IP Address for the machine, you must set the Boot Method to Static by using the control panel. For more information, see the Network User's Guide on the documentation CD-ROM.

### **Install Optional Applications**

### Windows<sup>®</sup>

## 1

#### Install FaceFilter Studio/BookScan & Whiteboard Suite supported by Reallusion, Inc

**FaceFilter Studio** is an easy-to-use borderless photo printing application. FaceFilter Studio also lets you edit your photo data and add photo effects such as red eye reduction or skin tone enhancement.

The **BookScan Enhancer** software can correct your scanned book images automatically.

The **Whiteboard Enhancer** software cleans up and enhances text and images from photos taken of your whiteboard.

#### () IMPORTANT

- The machine must be ON and connected to the computer.
- The computer must be connected to the Internet.
- Make sure you are logged on with Administrator rights.
- This application is not available for Windows Server<sup>®</sup> 2003/2008 series.
- Open the top menu again by ejecting and then reinserting the installation CD-ROM or by double-clicking the **start.exe** program from the root folder.
- The CD-ROM Top Menu will appear. Choose your language and then click **Additional Applications**.

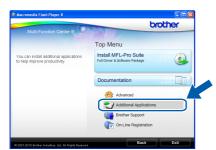

Click the button for the application you want to install.

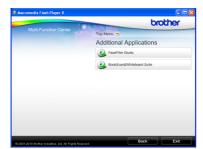

Go back to the Additional Applications screen to install more applications.

# Install FaceFilter Studio Help (For Hong Kong/ Taiwan users, installation CD-ROM includes FaceFilter Studio Help)

To get instructions on how to use FaceFilter Studio, download and install FaceFilter Studio Help.

- To run FaceFilter Studio, go to start/All Programs/Reallusion/FaceFilter Studio on your computer.
- Click the button on the upper right corner of the screen.
- Click **Check for updates** to go to the Reallusion update web page.

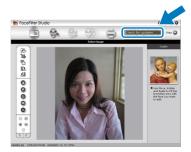

- Click the **Download** button and choose a folder to save the file in.
- Close FaceFilter Studio before you start the installer for FaceFilter Studio Help. Double-click the downloaded file from the folder you specified and follow the on-screen instructions for installation.

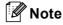

To view the complete FaceFilter Studio Help, choose start/All Programs/Reallusion/FaceFilter Studio Help on your computer.

### **For Network Users**

#### Restore the network settings to factory default

To restore all network settings of the internal Print/Scan server to factory default, please follow the steps below.

- Make sure the machine is not operating, then disconnect all the cables from the machine (except the power cord).
- Press Menu.
- Press ▲ or ▼ to choose Network.
  Press OK.
- Press ▲ or ▼ to choose Network Reset.
  Press OK.
- Press + to choose Yes.
- f Press + to choose Yes.
- The machine will restart, re-connect cables once this is complete.

#### **Entering Text for Wireless Settings**

Press  $\blacktriangle$ ,  $\blacktriangledown$ ,  $\blacktriangleleft$  or  $\blacktriangleright$  to select a letter, and press **OK**. Select  $\bigcirc$  and press **OK** to cycle between upper case, lower case or special characters.

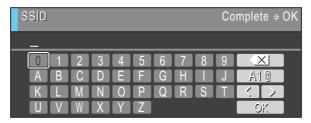

#### Inserting spaces

To enter a space, choose special characters. Then press **A**, **V**, **d** or **▶** to select **□**, and press **OK**.

#### Making corrections

If you entered an incorrect letter and want to change it, press  $\blacktriangle$ ,  $\blacktriangledown$ ,  $\blacktriangleleft$  or  $\blacktriangleright$  to select  $\bigcirc$  or  $\bigcirc$ . Press **OK** several times to move the cursor under the incorrect character. Then press  $\blacktriangle$ ,  $\blacktriangledown$ ,  $\blacktriangleleft$  or  $\blacktriangleright$  to select  $\bigcirc$ , and press **OK**. Re-enter the correct letter.

#### Replacement consumables

When the time comes to replace ink cartridges, an error message will be indicated on the LCD. For more information about the ink cartridges for your machine, visit <a href="http://www.brother.com/original/">http://www.brother.com/original/</a> or contact your local Brother re-seller.

#### Ink cartridge

| Black              | Yellow            | Cyan              | Magenta           |
|--------------------|-------------------|-------------------|-------------------|
| LC39BK (DCP-J515W) | LC39Y (DCP-J515W) | LC39C (DCP-J515W) | LC39M (DCP-J515W) |
|                    |                   |                   |                   |
| LC67BK (DCP-J715W) | LC67Y (DCP-J715W) | LC67C (DCP-J715W) | LC67M (DCP-J715W) |
|                    |                   |                   |                   |

#### What is Innobella™?

Innobella™ is a range of genuine consumables offered by Brother.

The name "Innobella™" derives from the words "Innovation" and "Bella" (meaning "Beautiful" in Italian) and is a representation of the "innovative" technology providing you with "beautiful" and "long lasting" print results.

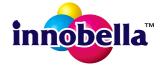

#### **Trademarks**

The Brother logo is a registered trademark of Brother Industries, Ltd.

Brother is a registered trademark of Brother Industries, Ltd.

Multi-Function Link is a registered trademark of Brother International Corporation.

Windows Vista is either a registered trademark or a trademark of Microsoft Corporation in the United States and other countries.

Microsoft, Windows, Windows Server and Internet Explorer are registered trademarks of Microsoft Corporation in the United States and/or

Apple, Macintosh and Safari are trademarks of Apple Inc., registered in the United States and other countries.

Nuance, the Nuance logo, PaperPort and ScanSoft are trademarks or registered trademarks of Nuance Communications, Inc. or its affiliates in the United States and/or other countries.

FaceFilter Studio is a trademark of Reallusion, Inc.

AOSS is a trademark of Buffalo Inc.

Wi-Fi, WPA, WPA2, Wi-Fi Protected Access and Wi-Fi Protected Setup are either trademarks or registered trademarks of Wi-Fi Alliance in the United States and/or other countries.

Each company whose software title is mentioned in this manual has a Software License Agreement specific to its proprietary programs.

Any trade names and product names of companies appearing on Brother products, related documents and any other materials are all trademarks or registered trademarks of those respective companies.

#### **Compilation and Publication**

Under the supervision of Brother Industries, Ltd., this manual has been compiled and published, covering the latest product descriptions and specifications.

The contents of this manual and the specifications of this product are subject to change without notice.

Brother reserves the right to make changes without notice in the specifications and materials contained herein and shall not be responsible for any damages (including consequential) caused by reliance on the materials presented, including but not limited to typographical and other errors relating to the publication.

#### Copyright and License

©2010 Brother Industries, Ltd. All rights reserved.

This product includes software developed by the following vendors:

©1983-1998 PACIFIC SOFTWORKS, INC

This product includes the "KASAGO TCP/IP" software developed by ZUKEN ELMIC, Inc.

©2008 Devicescape Software, Inc.

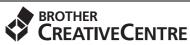

Get inspired. Double-click the Brother CreativeCentre icon on your desktop to access a FREE web site with many ideas and resources for personal and professional use.

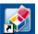

http://www.brother.com/creativecenter/

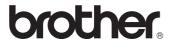